# **CellaVision Remote Review Software Version 7 Installation Instructions**

Professional Edition

### **System requirements**

- Same version in CellaVision Remote Review Software as in CellaVision DM Software in your analyzer.
- One of the following operating systems for installation on a PC:
	- Windows® 10 Pro and Enterprise editions
	- Windows® 8.1 Pro and Enterprise editions
	- Windows® 7 Professional, Enterprise and Ultimate editions
- A USB port

### **Find remote database location**

To use CellaVision Remote Review Software, you must know the computer name or IP address of the server or system computer where the remote database is located. Your PC must also be connected to the same network as that server or system computer.

- a. On the server or the system computer, start CellaVision Server Software or CellaVision DM Software, and log on to the database you want to use.
- b. On the **Help** menu, click **System Information**.
- c. Write down the **Computer name**, the **IP address**, and the **name of the database**.

# **Configure firewall**

On the server or system computer that CellaVision Remote Review

Software connects to, make sure that the below ports are open.

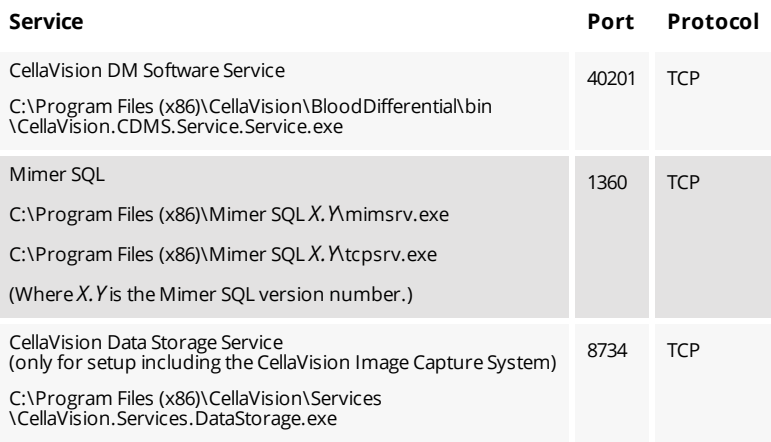

You may also need to configure the firewall application control settings related to these files:

- C:\Program Files (x86)\CellaVision\BloodDifferential\bin \CellaVision.CDMS.Service.Service.exe
- <sup>l</sup> C:\Program Files (x86)\CellaVision\Services \CellaVision.Services.DataStorage.exe (CICS only)
- <sup>l</sup> C:\Program Files (x86)\Mimer SQL *X.Y*\mimsrv.exe
- <sup>l</sup> C:\Program Files (x86)\Mimer SQL *X.Y*\tcpsrv.exe

## **Install CellaVision Remote Review Software**

You can install CellaVision Remote Review Software from the CellaVision Software Pack USB flash drive delivered with your analyzer or download it for installation from the **For partners** section at [www.cellavision.com.](http://www.cellavision.com/)

**Note:** If prompted during installation, install VC++ Redistributable for Visual Studio 2017.

**Note:** If you run Windows 8.1, make sure you have the Windows 8.1 Update (KB2919355) installed.

## **Install from CellaVision Software Pack USB flash drive**

**Note:** CellaVision Software Pack USB flash drive is delivered with your analyzer.

- a. Restart the computer and log on to Windows® as a user with Administrator privileges.
- b. Insert the CellaVision Software Pack USB flash drive into the USB port.
- c. Double-click **DMAnalyzerInstallationMenu**, and select the software.
- d. Follow the steps in the installation wizard to read and approve the license agreement, and to select the default installation folders.
- e. To create a local database, on the **Select database operation** page, click **Create database**, and then click **Next**.

**Note:** You need a local database to be able to log on to the system in case the connection to a remote database fails.

f. In the **Create a database** dialog box, enter a **Database name** for the local database, change the other values as needed, and then click **Create**.

**Note:** The name of the local database must be different from the names of any remote database that you want to connect to.

- g. Wait for the installation to complete, and then click **Finish**.
- h. Remove the CellaVision Software Pack USB flash drive.
- i. Insert the hardware key to a vacant USB port.

### **Install from For Partners section**

- a. Restart the computer and log on to Windows® as a user with Administrator privileges.
- b. Go to the **For Partners** section at [www.cellavision.com,](http://www.cellavision.com/) and download the software from there.
- c. Unzip the downloaded file, and double-click **setup**.
- d. Follow the steps in the installation wizard to read and approve the license agreement, and to select the default installation folders.
- e. To create a local database, on the **Select database operation** page, click **Create database**, and then click **Next**.

**Note:** You need a local database to be able to log on to the system in case the connection to a remote database fails.

f. In the **Create a database** dialog box, enter a **Database name** for the local database, change the other values as needed, and then click **Create**.

**Note:** The name of the local database must be different from the names of any remote database that you want to connect to.

- g. Wait for the installation to complete, and then click **Finish**.
- h. Insert the hardware key to a vacant USB port.

# **Install languages**

The user interface and the Instructions for Use are available in several languages.

- a. You can locate the language files in alternative ways:
	- Access them from the CellaVision Software Pack USB flash drive inserted into the USB port (via **Localization** folder).
	- <sup>l</sup> Download them from the **For Partners** section at [www.cellavision.com](http://www.cellavision.com/).

**Note:** The latest language files are always available in the **For Partners** section.

- b. Double-click **LocalizationInstallation**.
- c. In the **Localization Installation** window, click **Install Localization**.
- d. From the drop-down menu, select the language that you want to use. If the selected language is not available for the user interface, only the Instructions for Use are shown in that language.

**Note:** It is possible to change the language later via the user interface.

e. Exit the **Localization Installation** window.

### **Connect to server or analyzer**

- a. Right-click the CellaVision DM Software shortcut, and click **Run as administrator**.
- b. Log on to the database you created earlier with these credentials:

**User name:** admin **Password:** admin

c. On the **Tools** menu, click **Settings**, click the **Database** tab, and then click **Connect**.

- d. In the **Connect to a Database** dialog box, in the **Database name** text box, type the name of the database you want to connect to.
- e. In the **Remote computer** text box, type the computer name or IP address of the server or system computer where the database is located, and then click **OK**.

**Note:** If there is no name server on the network, always use the IP address.

f. Exit CellaVision Remote Review Software.